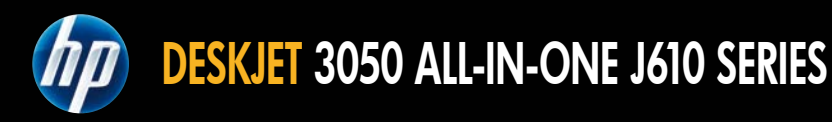

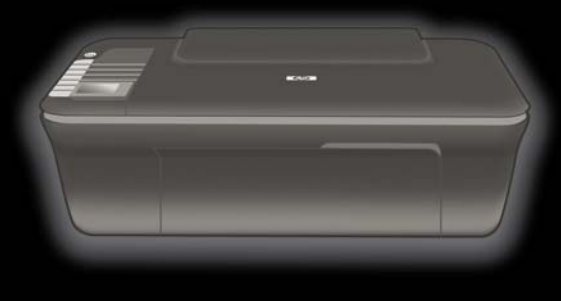

1

Οδηγός εγκατάστασης Instrukcja instalacji Guia de instalação Guía de instalación

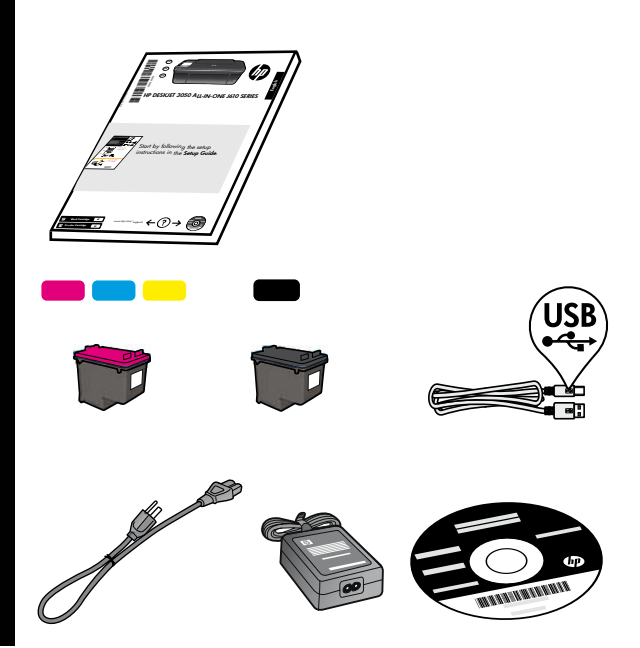

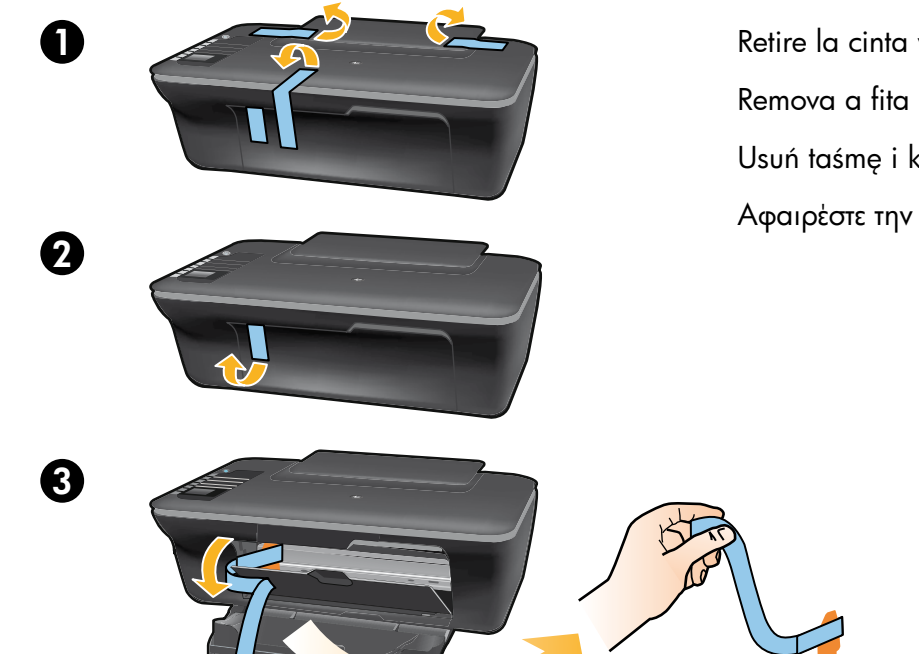

Usuń taśmę i karton. Remova a fita adesiva e os pedaços de papelão. Retire la cinta y el cartón.

Αφαιρέστε την ταινία και το χαρτόνι.

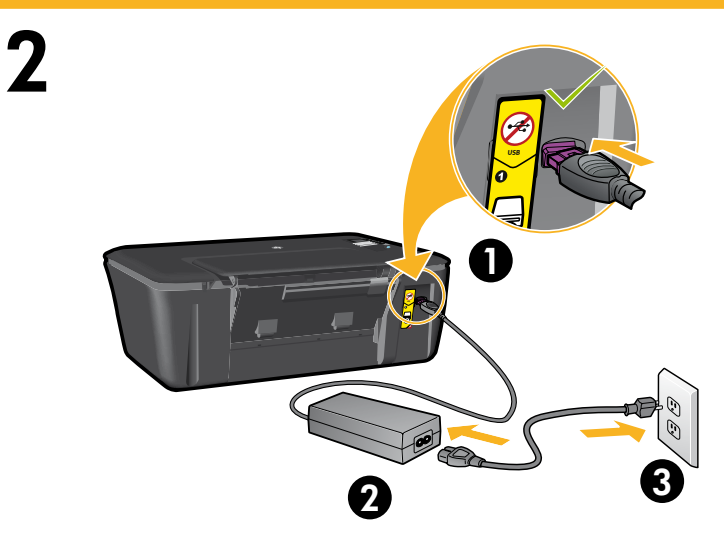

Συνδέστε την τροφοδοσία. Μην συνδέσετε το καλώδιο USB. Podłącz zasilanie. Nie podłączaj przewodu USB. Conecte o cabo de alimentação. Não conecte o cabo USB. Conecte la alimentación. No conecte el USB.

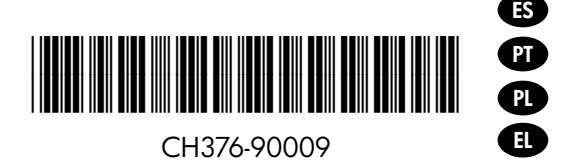

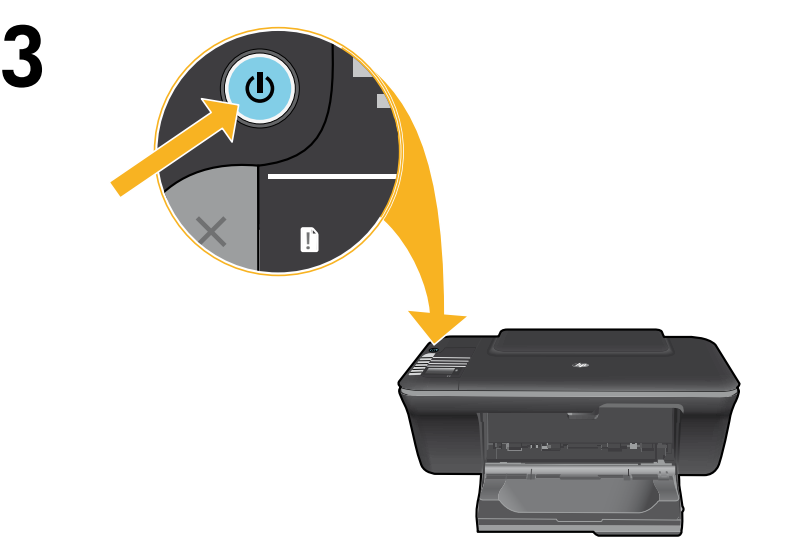

Πατήστε το κουμπί <sup>®</sup> Ενεργοποίηση. Naciśnij przycisk włącznika  $\circledcirc$ . Pressione o botão Liga/Desliga  $\circledcirc$ . Pulse el botón Encender <sup>®</sup>.

Utilice los botones para elegir y confirmar su idioma en la pantalla de la impresora. Después, elija y confirme su región.

Use os botões para selecionar e confirmar o seu idioma no visor da impressora. Em seguida, selecione e confirme a sua região.

Za pomocą przycisków wybierz i potwierdź język na wyświetlaczu drukarki. Następnie wybierz i potwierdź region.

Χρησιμοποιήστε τα κουμπιά για να επιλέξετε και να επιβεβαιώσετε τη γλώσσα σας στην οθόνη του εκτυπωτή. Στη συνέχεια επιλέξτε και επιβεβαιώστε την περιοχή σας.

5

 $\boldsymbol{\varDelta}$ 

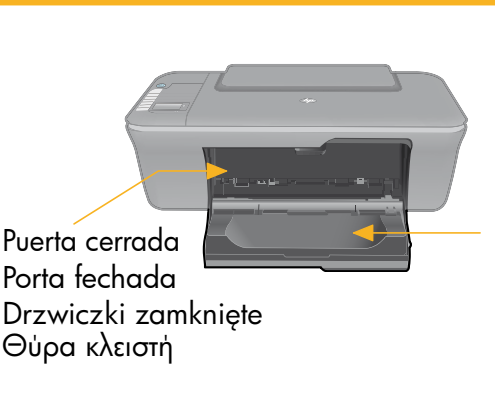

Δίσκος ανοικτός Zasobnik otwarty Bandeja aberta Bandeja<br>abierta

Confirme que la puerta está cerrada y la bandeja abierta.

Verifique se a porta está fechada e a bandeja está aberta.

Upewnij się, że drzwiczki są zamknięte, a zasobnik jest otwarty.

Βεβαιωθείτε ότι η θύρα είναι κλειστή και ότι ο δίσκος είναι ανοικτός.

6

1

 $\boldsymbol{\Omega}$ 

Σηκώστε το δίσκο εισόδου. Podnieś zasobnik wejściowy. Levante a bandeja de entrada. Levante la bandeja de entrada.

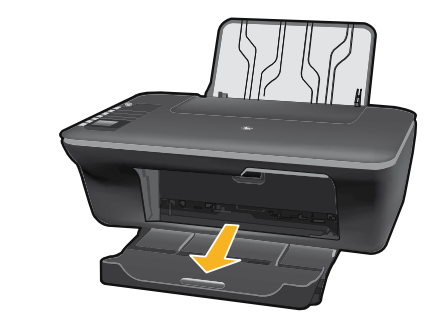

Τραβήξτε την προέκταση του δίσκου προς τα έξω. Wysuń przedłużkę zasobnika. Puxe o extensor da bandeja. Tire del extensor de la bandeja.

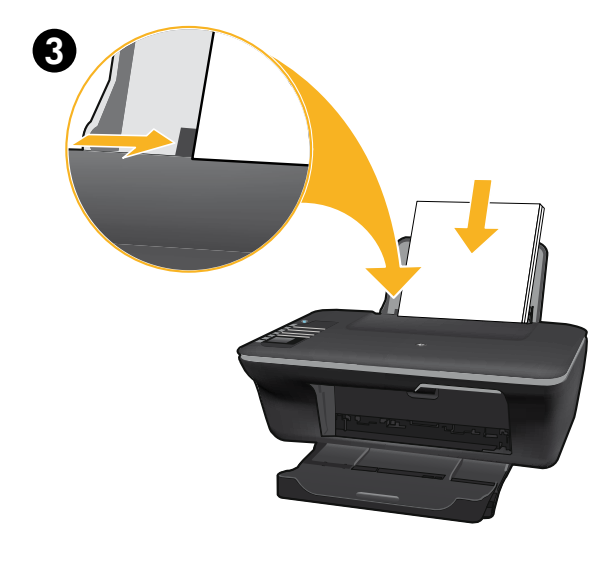

<sup>4</sup> **OK**

Σύρετε τον οδηγό. Τοποθετήστε λευκό χαρτί. Przesuń prowadnicę. Załaduj biały papier. Deslize a guia. Coloque papel branco. Deslice la guía. Cargue papel en blanco.

Επιλέξτε OK στην οθόνη του εκτυπωτή. Wybierz OK na wyświetlaczu drukarki. Selecione OK no visor da impressora. Seleccione OK en la pantalla de la impresora.

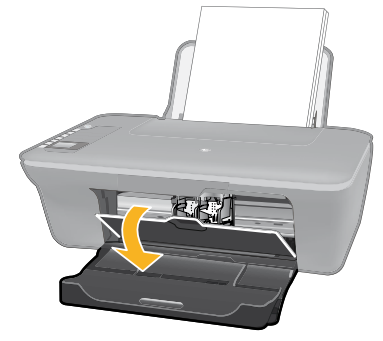

8

1

2

9

1

7

 Ανοίξτε τη θύρα των δοχείων. Otwórz drzwiczki pojemników z tuszem. Abra a porta de acesso aos cartuchos. Abra la puerta de los cartuchos.

 Τραβήξτε τη ροζ προεξοχή για να αφαιρέσετε την ταινία. Pociągnij za różową zakładkę, aby oderwać przezroczystą taśmę. Puxe a tira rosa e remova a fita adesiva transparente. Tire de la pestaña rosa para quitar la cinta transparente.

 Σπρώξτε και τα δύο δοχεία στο φορέα μέχρι να ασφαλίσουν. Włóż pojemniki do karetki tak, aby się zatrzasnęły. Empurre ambos os cartuchos para dentro do compartimento no carro até eles se encaixarem. Empuje los cartuchos en la guía hasta que encajen.

 $\bowtie$  $\circ$ 

> Κλείστε τη θύρα των δοχείων. Zamknij drzwiczki pojemników z tuszem. Feche a porta de acesso aos cartuchos. Cierre la puerta del cartucho.

 Επιλέξτε OK στην οθόνη του εκτυπωτή. Wybierz OK na wyświetlaczu drukarki. Selecione OK no visor da impressora. Seleccione OK en la pantalla de la impresora.

**2** OK

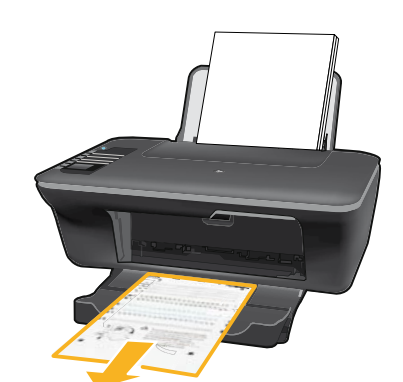

 $10<sub>o</sub>$ 

2

Espere 30 segundos a que se imprima la página de alineación.

Aguarde 30 segundos para que a página de alinhamento seja impressa.

Poczekaj 30 sekund, aż wydrukuje się strona wyrównania.

Περιμένετε 30 δευτερόλεπτα μέχρι να ολοκληρωθεί η εκτύπωση της σελίδας ευθυγράμμισης.

Abra la tapa. Coloque la página de alineación hacia abajo.

Abra a tampa. Coloque a página de alinhamento voltada para baixo.

Otwórz pokrywę. Umieść stronę wyrównania zadrukowaną stroną do dołu.

Ανοίξτε το κάλυμμα. Τοποθετήστε τη σελίδα ευθυγράμμισης με την όψη προς τα κάτω.

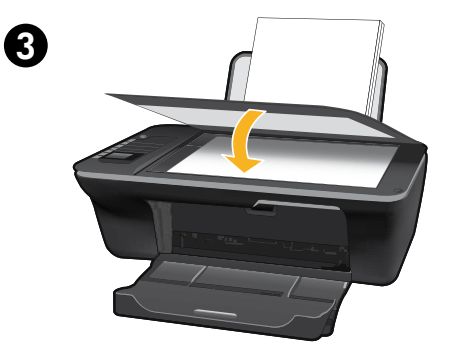

Κλείστε το κάλυμμα. Zamknij pokrywę. Feche a tampa. Cierre la tapa.

Επιλέξτε OK στην οθόνη του εκτυπωτή. Wybierz OK na wyświetlaczu drukarki. Selecione OK no visor da impressora. Seleccione OK en la pantalla de la impresora.

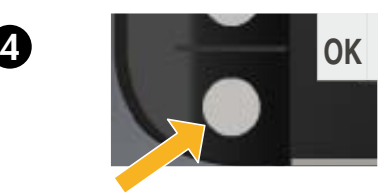

#### 11 Windows: Instalación del software

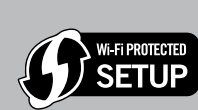

1

ES

- Si tiene un router Wi-Fi Protected Setup (WPS) con un botón, púlselo ahora en el router. El indicador inalámbrico azul de la impresora se encenderá cuando esté conectada. Después, continúe con los pasos siguientes.
- Si no está seguro de que su router tenga esta función, o bien, si no se enciende el indicador inalámbrico de la impresora, continúe con los pasos siguientes.

Introduzca el CD del software y siga las instrucciones de la pantalla. ilmportante! No conecte el cable USB a menos que el software de instalación se lo indique. No todas las instalaciones requieren un cable USB.

2 Cuando llegue a la pantalla **Tipo de conexión**, elija **Red** o **USB**.<br>2 Decembre -

• Elija Red si desea conectar su impresora usando una conexión inalámbrica. Nota: Se le pedirá que pulse el botón de conexión inalámbrica de la impresora, y que lea la pantalla de ésta. Si no ve ninguna dirección IP en la pantalla (una serie de números similar a 192.168.0.3), seleccione "Veo un estado No conectado o Conexión inalámbrica desactivada (o no estoy seguro)", cuando se le pregunte en el software.

• Elija USB si desea conectar directamente la impresora al ordenador a través de un cable USB.

3 Siga las instrucciones de la pantalla para terminar la instalación.

## Windows: Instalar software

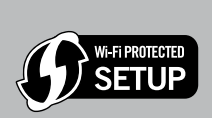

- Se você tiver um roteador Wi-Fi Protected Setup (WPS) com um botão, pressione esse botão agora. A luz azul de conexão sem fio na impressora acenderá quando a impressora estiver conectada. Em seguida, siga as instruções abaixo.
- Se não tiver certeza de que o roteador tenha esse recurso ou se a luz azul de conexão sem fio na impressora não acender, continue seguindo as próximas instruções.

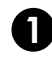

 $PT$ 

1 Insira o CD que contém o software e siga as instruções exibidas na tela. Importante! Não conecte o cabo USB até que isso seja solicitado durante a instalação do software! Nem todas as instalações exigirão o uso de um cabo USB.

Quando chegar na tela Tipo de conexão, selecione Rede ou USB.

- Selecione Rede se quiser conectar sua impressora usando uma conexão sem fio. Nota: Você pode ser solicitado a pressionar o botão Sem fio na impressora e ler o visor da impressora. Se não vir um endereço IP (uma série de números, como 192.168.0.3) no visor da impressora, selecione "eu vejo um status Não conectado ou Sem fio desativado (ou não tenho certeza)" quando solicitado pelo software.
- Selecione USB se quiser conectar a impressora diretamente ao computador com um cabo USB.

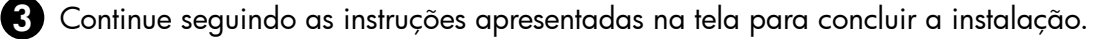

# System Windows: Instalacja oprogramowania

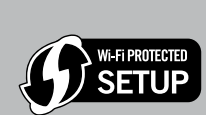

PL

- • Jeżeli posiadasz router z funkcją Wi-Fi Protected Setup (WPS) i przyciskiem WPS, naciśnij teraz ten przycisk. Na drukarce zaświeci się niebieska kontrolka informując o nawiązaniu połączenia. Następnie wykonaj poniższe kroki.
- • Jeżeli nie masz pewności, czy router posiada tę funkcję lub niebieska kontrolka drukarki nie zapali się, wykonaj opisane poniżej czynności.

1 Włóż płytę CD z oprogramowaniem i wykonuj instrukcje ekranowe. Ważne! Nie podłączaj kabla USB, dopóki w czasie instalacji oprogramowania nie zostanie wyświetlony odpowiedni komunikat. Nie wszystkie sposoby instalacji wymagają podłączenia przewodu USB.

2 Na ekranie Rodzaj połączenia wybierz Sieć lub USB.

- Wybierz Sieć, jeżeli chcesz podłączyć drukarkę za pomocą połączenia bezprzewodowego. Uwaga: Może pojawić się prośba o naciśnięcie przycisku komunikacji bezprzewodowej drukarki i odczytanie zawartości wyświetlacza. Jeżeli na wyświetlaczu drukarki nie pojawi się adres IP (np. 192.168.0.3), wybierz w oprogramowaniu "Status jest nie połączony lub wyłączona komunikacja bezprzewodowa (lub nie mam pewności)".
- Wybierz USB, jeżeli chcesz podłączyć drukarkę bezpośrednio do komputera za pomocą przewodu USB.

3 Postępuj zgodnie z instrukcjami wyświetlanymi na ekranie, aby dokończyć instalację.

### Windows: Εγκαταστήστε το λογισμικό

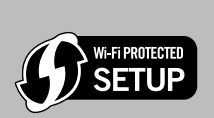

- • Εάν έχετε δρομολογητή Wi-Fi Protected Setup (WPS) με κουμπί push, πατήστε το κουμπί στον δρομολογητή τώρα. Η μπλε φωτεινή ένδειξη ασύρματης λειτουργίας στον εκτυπωτή θα ενεργοποιηθεί όταν συνδεθεί ο εκτυπωτής. Έπειτα συνεχίστε με τα παρακάτω βήματα.
- • Εάν δεν είστε βέβαιοι ότι ο δρομολογητής σας διαθέτει αυτή τη λειτουργία ή η μπλε φωτεινή ένδειξη στον εκτυπωτή δεν είναι ενεργοποιημένη, συνεχίστε με τα παρακάτω βήματα.

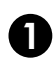

EL

Τοποθετήστε το CD λογισμικού και στη συνέχεια ακολουθήστε τις οδηγίες της οθόνης. Σημαντικό! Μη συνδέσετε το καλώδιο USB, εκτός εάν σας ζητηθεί κατά την εγκατάσταση του λογισμικού. Δεν χρειάζονται όλες οι εγκαταστάσεις καλώδιο USB.

Όταν φθάσετε στην οθόνη Τύπος σύνδεσης, επιλέξτε Δίκτυο ή USB. 2

- Επιλέξτε Δίκτυο εάν θέλετε να συνδέσετε τον εκτυπωτή σας χρησιμοποιώντας μια ασύρματη σύνδεση. Σημείωση: Ενδέχεται να σας ζητηθεί να πατήσετε το κουμπί ασύρματης λειτουργίας στον εκτυπωτή και στη συνέχεια να διαβάσετε τις οδηγίες στην οθόνη του εκτυπωτή. Εάν δεν δείτε κάποια διεύθυνση IP (μια σειρά αριθμών όπως 192.168.0.3) στην οθόνη του εκτυπωτή, επιλέξτε "Βλέπω ένα μήνυμα κατάστασης Χωρίς σύνδεση ή Ασύρματη σύνδεση ανενεργή (ή κάτι παρεμφερές)" όταν σας ζητηθεί από το λογισμικό.
- • Επιλέξτε USB εάν θέλετε να συνδέσετε απευθείας τον εκτυπωτή στον υπολογιστή σας με καλώδιο USB.

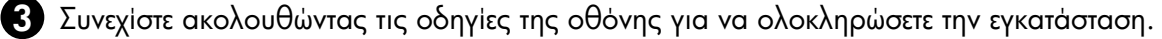

## Mac:

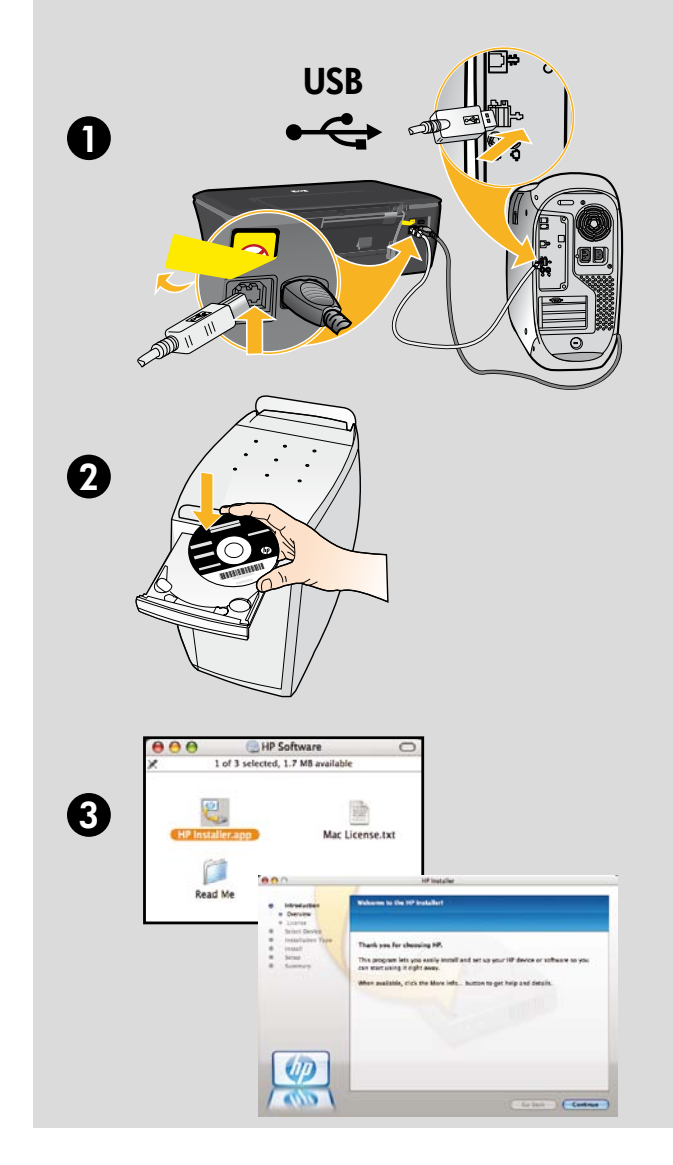

#### ES

Registre su HP Deskjet

Obtenga servicio técnico y alertas más rápidas, registrándose en<http://www.register.hp.com>.

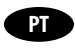

Registre seu HP Deskjet Obtenha alertas de serviços e suporte mais rapidamente ao se registrar em <http://www.register.hp.com>.

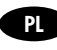

Zarejestruj drukarkę HP Deskjet Rejestrując się na stronie <http://www.register.hp.com>otrzymujesz szybszą obsługę i powiadomienia związane ze wsparciem.

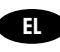

Δηλώστε τον HP Deskjet Εξασφαλίστε ταχύτερη εξυπηρέτηση και ειδοποιήσεις υποστήριξης πραγματοποιώντας εγγραφή στη διεύθυνση <http://www.register.hp.com>.

Για υπολογιστές χωρίς μονάδα CD/DVD, επισκεφθείτε την τοποθεσία [www.hp.com/support](http://www.hp.com/support) για λήψη και εγκατάσταση του λογισμικού του εκτυπωτή. W przypadku komputerów bez napędu CD/DVD, przejdź na stronę [www.hp.com/support](http://www.hp.com/support), aby pobrać i zainstalować oprogramowanie drukarki. Para computadores sem uma unidade de CD/DVD, acesse [www.hp.com/support](http://www.hp.com/support) para baixar e instalar o software da impressora. Si no dispone de una unidad de CD/DVD, visite [www.hp.com/support](http://www.hp.com/support) para descargar e instalar el software de la impresora.

© 2010 Hewlett-Packard Development Company, L.P.

Printed in English

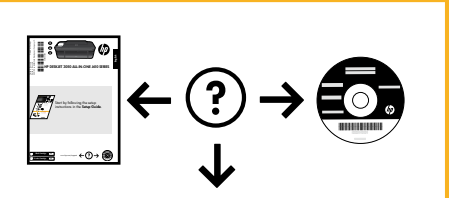

<www.hp.com/support>

[www.hp.com](http://www.hp.com)